# **Solution Intel® Unite™**

**Guide relatif au plug-in Intel® Unite™ de télémétrie**

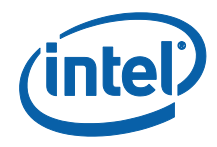

#### **Avertissements et copyright**

Toutes les informations fournies ici sont sujettes à modification sans préavis. Contactez votre représentant Intel pour obtenir les dernières caractéristiques et feuilles de route des produits Intel.

Les fonctionnalités et avantages des technologies Intel dépendent de la configuration du système et peuvent nécessiter du matériel et des logiciels compatibles, ou l'activation de services. Les performances varient d'une configuration à une autre. Aucun ordinateur ne saurait être totalement sécurisé en toutes circonstances. Pour plus de détails, contactez le fabricant ou le vendeur de votre ordinateur ou rendez-vous sur intel.fr.

Vous n'êtes pas autorisé à utiliser ni à faciliter l'utilisation de ce document en lien avec toute violation ou autre analyse juridique concernant les produits Intel décrits dans la présente. Vous accordez à Intel une licence non exclusive, libre de toute redevance sur toutes les revendications de brevet qui incluent un sujet divulgué dans la présente.

Ce document n'accorde aucune licence expresse, implicite ou autre sur un droit quelconque de propriété intellectuelle.

Les produits décrits peuvent comporter des défauts ou erreurs de conception, désignés par le terme errata, susceptibles de les faire s'écarter des spécifications établies. La liste des errata déjà identifiés est disponible sur demande.

Intel décline toute garantie expresse et implicite, y compris, sans limitation, toute garantie implicite de qualité marchande, d'adaptation à un usage particulier et de non-violation des droits de propriété, ainsi que toute garantie découlant d'une négociation ou d'une utilisation en cours, ou encore d'un usage commercial.

Intel ne maîtrise et ne vérifie pas les bancs d'essai cités ici en référence et effectués par des tiers, que ce soit directement ou à partir des sites Internet sur lesquels ils sont publiés. Vous êtes invité à consulter vous-même ces sites Web et à vérifier l'exactitude des données.

Intel, le logo Intel et Intel Unite sont des marques déposées ou enregistrées d'Intel Corporation ou de ses filiales, aux États-Unis et dans d'autres pays.

Certaines des images de ce document peuvent être différentes en raison de la localisation.

\* Les autres noms et désignations peuvent être revendiqués comme marques par des tiers.

© 2016 Intel Corporation. Tous droits réservés.

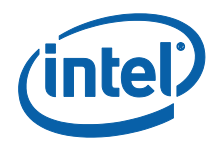

# **Table des matières**

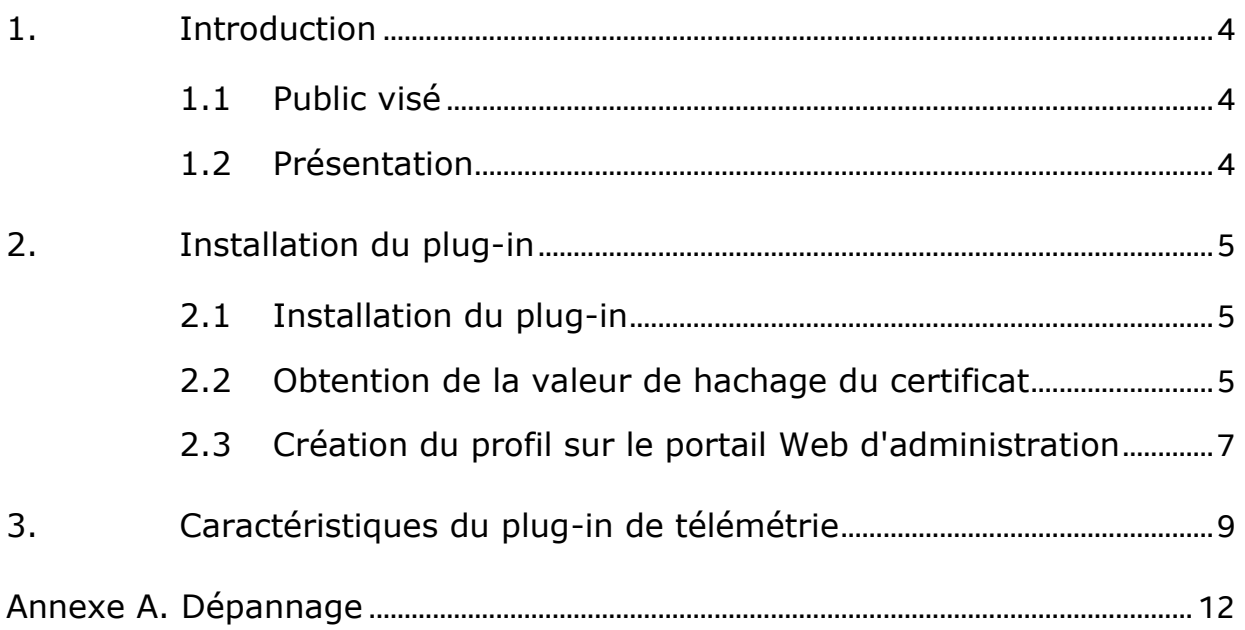

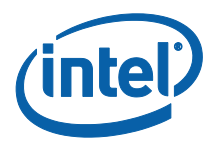

# <span id="page-3-0"></span>**1. Introduction**

Ce document explique comment installer et utiliser le plug-in Intel® Unite™ de télémétrie.

## <span id="page-3-1"></span>**1.1 Public visé**

Ce document est destiné aux professionnels de l'informatique évoluant dans un environnement d'entreprise et qui sont chargés d'installer le logiciel Intel® Unite™ et d'ajouter des fonctionnalités à l'application, comme la télémétrie.

### <span id="page-3-2"></span>**1.2 Présentation**

Le plug-in de télémétrie permet aux administrateurs informatiques de recueillir des données d'utilisation concernant l'application Intel® Unite™ et les appareils clients connectés à chaque concentrateur. Les administrateurs informatiques auront accès à des informations comme le nombre de connexions dans chaque salle, le nombre de connexions par jour, la durée moyenne par connection, etc.

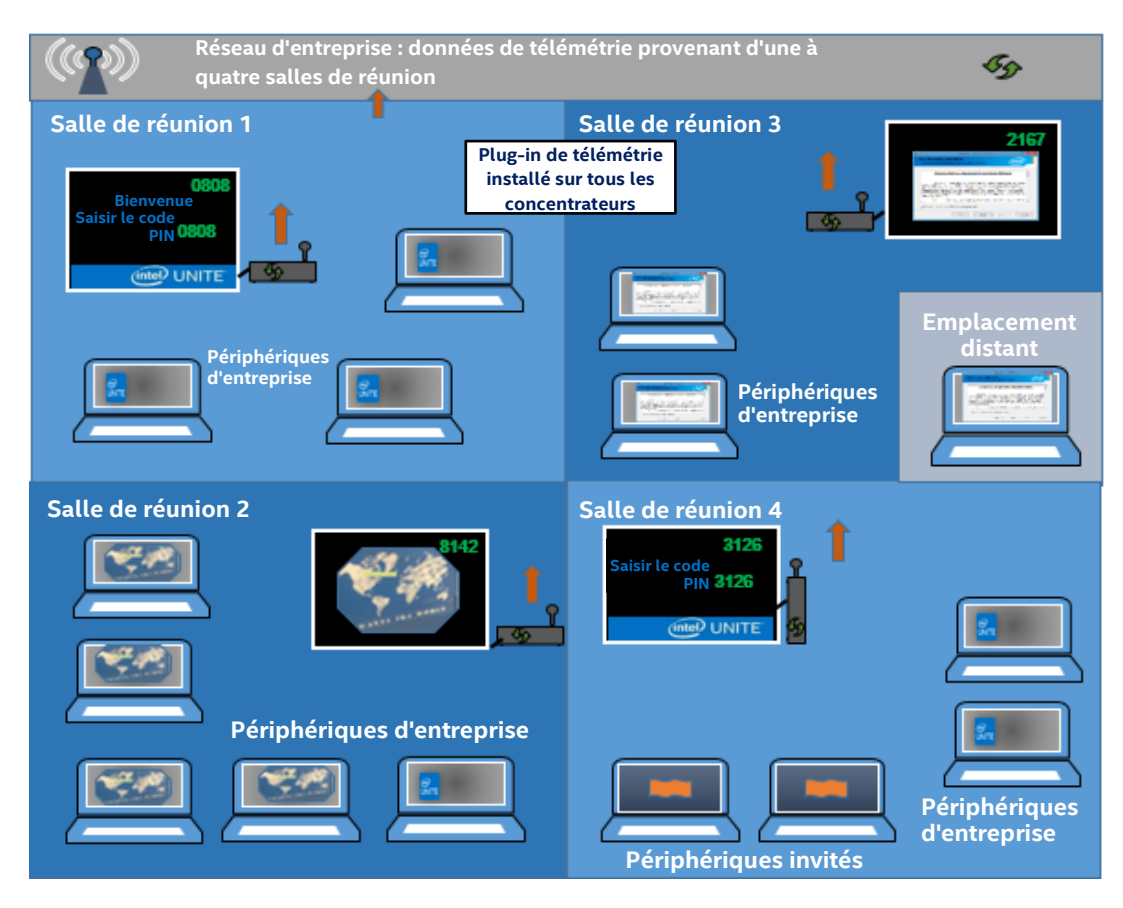

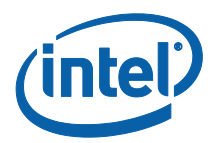

# <span id="page-4-0"></span>**2. Installation du plug-in**

Le plug-in de télémétrie est disponible uniquement avec la version d'entreprise de la solution Intel® Unite™ version 3.0 et Enterprise Server build 3.0.38.44 ou supérieure.

Pour installer le plug-in, vous devez disposer des droits d'administration. Vous devez également vérifier la compatibilité de la version cible de votre solution Intel® Unite™ (les versions 1.0 et 2.0 ne sont pas compatibles avec ce plug-in).

### <span id="page-4-1"></span>**2.1 Installation du plug-in**

- 1. Sur chaque concentrateur sur lequel vous souhaitez installer la fonction de télémétrie, exécutez le programme d'installation du **plug-in Intel® Unite™ de télémétrie** et acceptez le contrat de licence utilisateur final pour continuer.
- 2. Rendez-vous dans le dossier des plug-ins, situé sous Program Files(x86) \Intel\Intel Unite\Hub\Plugins, où le fichier MetricsPlugin.dll a été installé.
- 3. L'étape suivante consiste à obtenir la valeur de hachage du certificat (valeur de la clé) du plug-in de télémétrie. Il est conseillé d'obtenir les valeurs de la clé des plug-ins plutôt que d'utiliser la valeur par défaut (valeur par défaut : vide), car les valeurs de la clé ajoutent un niveau de sécurité et empêchent l'installation et l'exécution sur le concentrateur de plug-ins malveillants.

**REMARQUE :** vous pouvez utiliser la valeur par défaut de la clé pour configurer un environnement de test, mais l'utilisation de cette valeur n'est pas recommandée dans un environnement de production.

### <span id="page-4-2"></span>**2.2 Obtention de la valeur de hachage du certificat**

1. Dans le dossier Intel Unite\Hub\Plugins, faites un clic droit sur **MetricsPlugin.dll** et sélectionnez **Propriétés**.

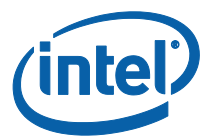

Lorsque la fenêtre **Propriétés** du plug-in s'ouvre, accédez à l'onglet **Signatures numériques**.

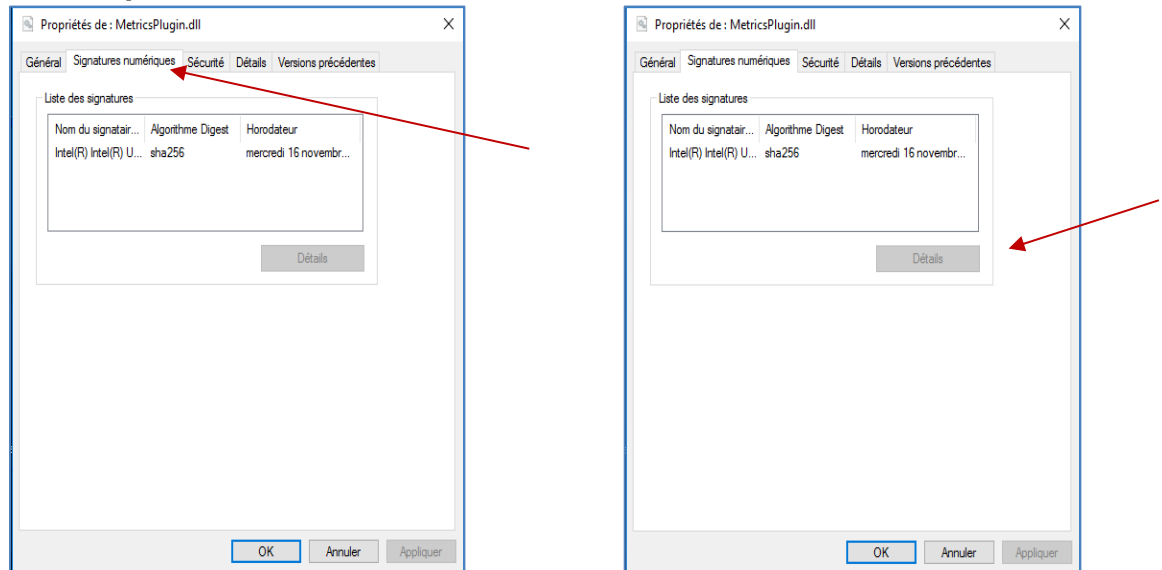

- 4. Sélectionnez le **plug-in Intel® Unite™** et cliquez sur **Détails**.
- 5. Dans la fenêtre **Détails des signatures numériques**, cliquez sur **Afficher le certificat.**

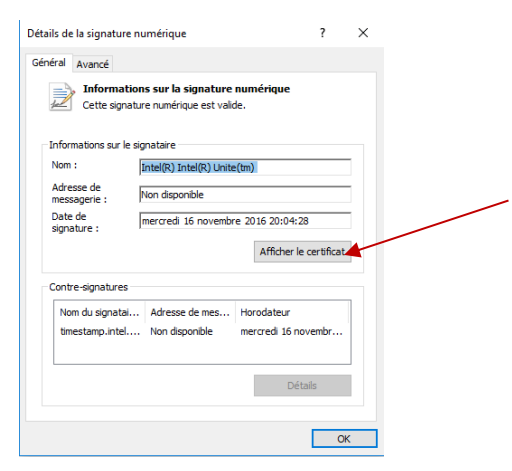

- 6. Dans la fenêtre **Certificat**, sélectionnez l'onglet **Détails** et faites défiler la page vers le bas jusqu'à **Empreinte numérique**.
- 7. Sélectionnez **Empreinte numérique**. Une fois que la valeur s'affiche, copiez et collez-la dans un bloc-notes ou un fichier texte, supprimez les espaces et enregistrez le fichier.

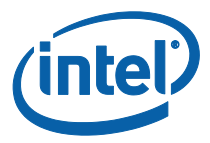

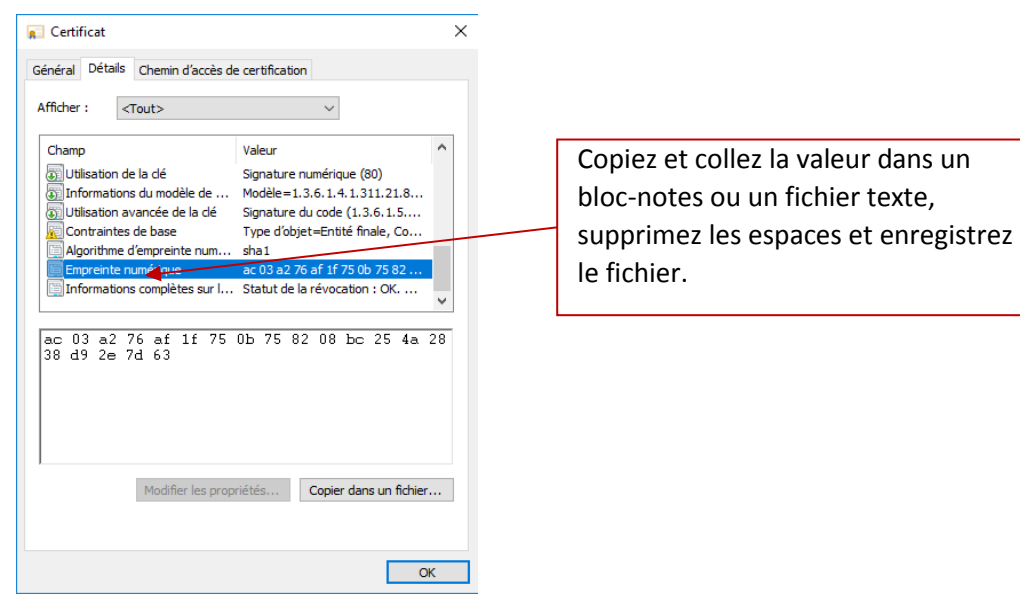

8. Cette information vous servira lorsque vous créerez le profil de votre plug-in sur le portail Web d'administration. La valeur de la clé peut également être créée et saisie une fois le profil créé.

#### <span id="page-6-0"></span>**2.3 Création du profil sur le portail Web d'administration**

1. Rendez-vous sur le portail Web d'administration, puis sous **Groupes**, et sélectionnez **Profils.** 

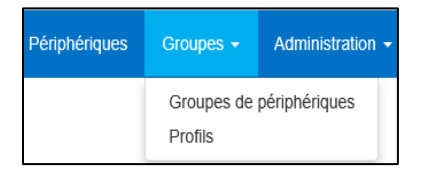

2. Créez une clé pour le hachage du certificat du plug-in de télémétrie en cliquant sur **Créer**. Lorsque la fenêtre **Propriétés du profil** s'ouvre, saisissez ce qui suit :

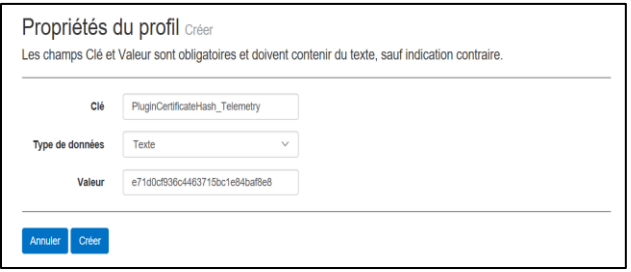

**Clé** : PluginCertificateHash\_Télémétrie

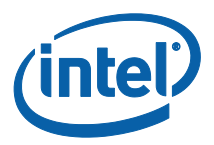

(Le format est PluginCertificateHash\_XXXX, où X est le nom donné au plug-in.)

- **Type de données :** texte
- **Valeur :** copiez la valeur enregistrée dans le bloc-notes ou le fichier texte mentionné dans la section *[Obtention de la valeur de](#page-4-2)* hachage du [certificat](#page-4-2) - (valeur d'empreinte). Ces données peuvent également être indiquées après la création de la clé.
- 3. Cliquez sur **Créer** pour enregistrer le profil.
- 4. Dans la fenêtre **Détails du profil**, le nouveau profil du plug-in et la valeur de la clé saisie s'affichent.  $\mathbf{I}$

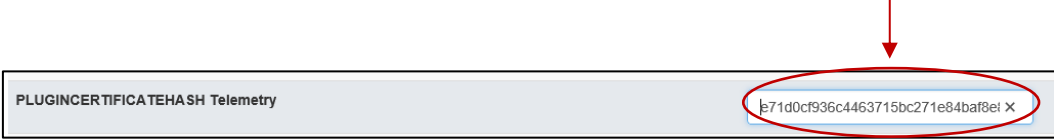

5. Vous devez également vous assurer que la clé **Vérifier le hachage du certificat du plug-in** de la fenêtre **Détails du profil** est activée (vert). Si ce n'est pas le cas, activez-la en passant du rouge au vert.

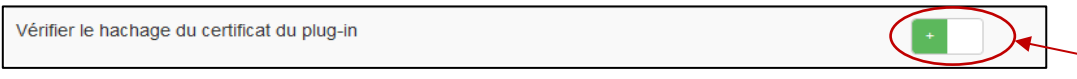

**REMARQUE :** vous pouvez désactiver la vérification du certificat lors de la configuration d'un environnement de test (non recommandé dans un environnement de production).

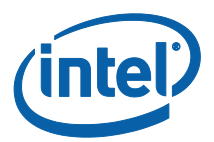

# <span id="page-8-0"></span>**3. Caractéristiques du plug-in de télémétrie**

Sur le portail Web d'administration, accédez à l'onglet Gestion et sélectionnez Télémétrie.

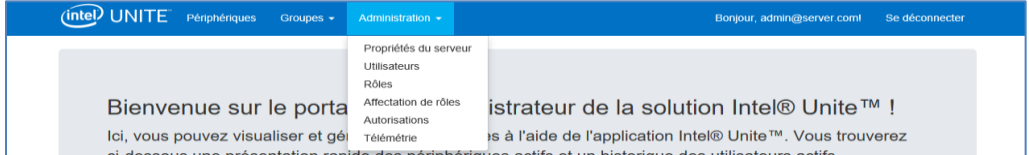

Une fois le plug-in installé, la page Télémétrie affiche la fenêtre ci-dessous.

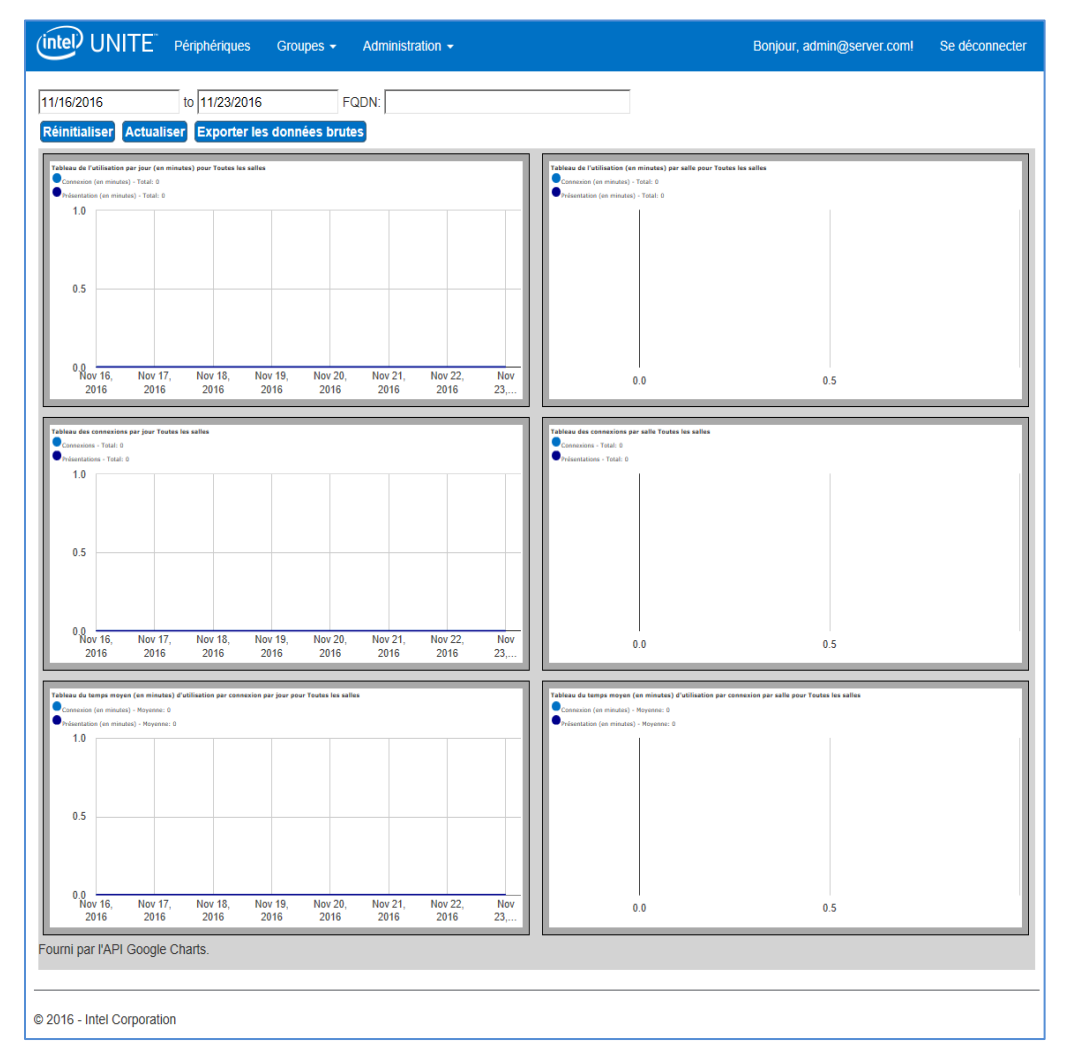

Une fois la collecte des données lancée, les données de télémétrie s'affichent.

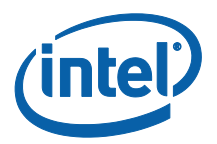

Dans la fenêtre Télémétrie principale, les données de jusqu'à dix concentrateurs s'affichent. Lorsque le nombre de concentrateurs disponibles est plus élevé, un onglet supplémentaire s'affiche (**Afficher les dix premières salles** /**Afficher les dix dernières salles**, selon la sélection de l'utilisateur). Voir l'exemple ci-dessous.

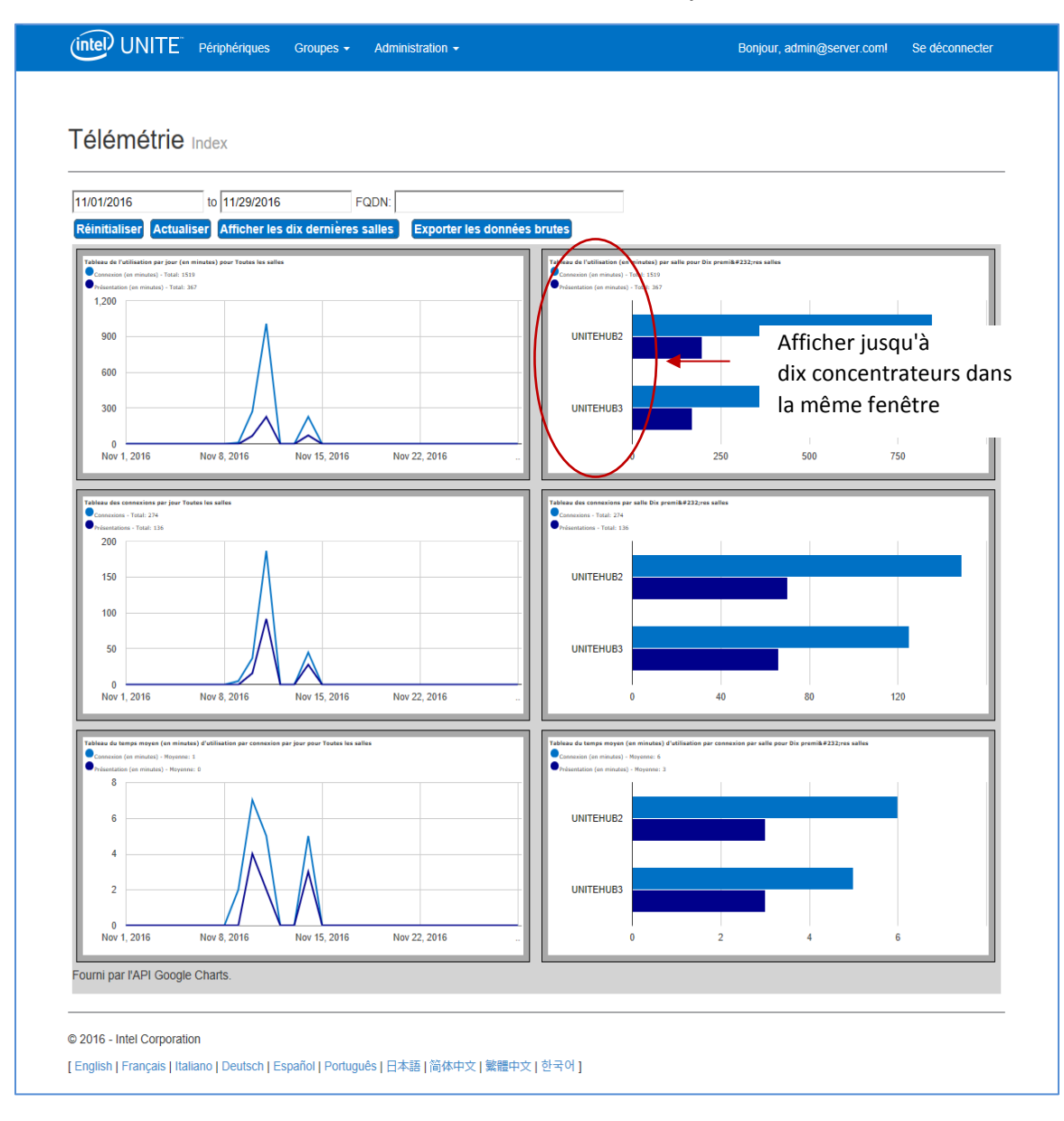

#### **Les champs disponibles sont :**

- La **plage de dates** pour laquelle afficher les données.
- **FQDN** : utilisez ce champ pour afficher un concentrateur à la fois.
- **Réinitialiser** : utilisez cette option pour réinitialiser la vue des données.

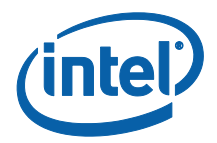

- **Actualiser** : utilisez cette option pour afficher les données les plus à jour. Les données sont actualisées toutes les cinq minutes (pas moins).
- **Afficher les dix premières/dernières salles** : répertorie les concentrateurs par ordre alphabétique.
- **Exporter les données brutes** : permet d'exporter les données dans un fichier \*.csv pris en charge.

#### **Les données disponibles sont les suivantes :**

- Tableau de l'utilisation par jour (en minutes) pour
	- o Connexion (en minutes)
	- o Présentation (en minutes)
- Tableau de l'utilisation (en minutes) par salle pour
	- o Connexion (en minutes)
	- o Présentation (en minutes)
- Tableau des connexions par jour
	- o Connexions
	- o Présentations
- Tableau des connexions par salle
	- o Connexions
	- o Présentations
- Tableau du temps moyen (en minutes) d'utilisation par connexion par jour pour
	- o Connexion (en minutes)
	- o Présentation (en minutes)
- Tableau du temps moyen (en minutes) d'utilisation par connexion par salle pour
	- o Connexion (en minutes)
	- o Présentation (en minutes)

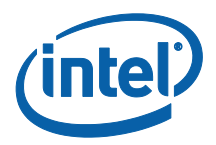

# <span id="page-11-0"></span>**Annexe A. Dépannage**

Si vous rencontrez des problèmes avec ce plug-in, consultez les informations cidessous pour en déterminer la cause probable. Vous pouvez également consulter le journal du concentrateur pour obtenir plus d'informations.

- Vérifiez que les hachages du certificat qui empêchent le plug-in de fonctionner ne sont pas saisis sur le portail administrateur.
- Assurez-vous que la valeur de la clé de hachage du certificat du plug-in de télémétrie a été saisie sur le portail Web administrateur.
- Vérifiez que le hachage du certificat du plug-in a été activé sur le portail Web d'administration.
- Vérifiez que le concentrateur est connecté au réseau d'entreprise par le biais d'une connexion filaire.
- Si l'installation du plug-in a été interrompue prématurément, vérifiez la compatibilité avec le logiciel Intel® Unite™.